# **Tabla de Contenidos**

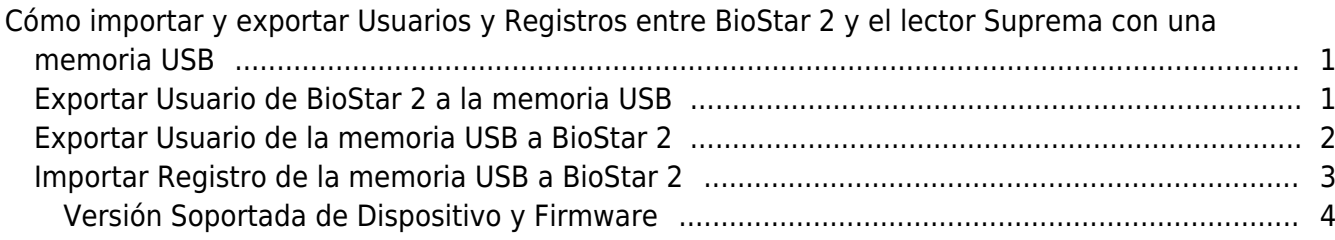

### [System Design & Dev.](https://kb.supremainc.com/knowledge/doku.php?id=tag:system_design_dev&do=showtag&tag=System_Design_%26_Dev.), [BioStar 2](https://kb.supremainc.com/knowledge/doku.php?id=tag:biostar_2&do=showtag&tag=BioStar_2)

# <span id="page-1-0"></span>**Cómo importar y exportar Usuarios y Registros entre BioStar 2 y el lector Suprema con una memoria USB**

En general, en un sitio de proyecto donde es difícil conectarse a la red o el lector es operado de forma autónoma, la información sobre Usuarios y Registros se puede importar o exportar utilizando una memoria USB para Tiempo y Asistencia. Por ejemplo, puede enrolar nuevos usuarios a través de BioStar 2 Server en la oficina central. Luego, después de exportar los datos del usuario a la memoria USB, se los puede importar al lector que se encuentra físicamente lejos de la oficina principal. Al igual que este escenario, los registros también se exportan desde el dispositivo operado de forma autónoma y luego se importan a BioStar 2 Server para aplicar al informe Tiempo y Asistencia del empleado.

A partir de BioStar v2.6.2, se han introducido las siguientes características.

- Exportar Usuario de BioStar 2 a la memoria USB
- Exportar Usuario de memoria USB a BioStar 2
- Importar Registro de la memoria USB a BioStar 2

Si desea importar Usuario o Registro desde el dispositivo a BioStar 2 Server mediante una memoria USB, debe exportar la información del Usuario o del Registro, respectivamente, desde el dispositivo: no use la opción "Todos".

### <span id="page-1-1"></span>**Exportar Usuario de BioStar 2 a la memoria USB**

- 1. Vaya a la pestaña Usuario en BioStar 2.
- 2. Seleccione los usuarios que desea exportar.
- 3. Haga clic en el **botón situado en el lado derecho.**
- 4. Si hace clic en "Exportar archivo de datos", puede guardar los archivos sobre los usuarios en la memoria USB o en la ruta asignada del PC.

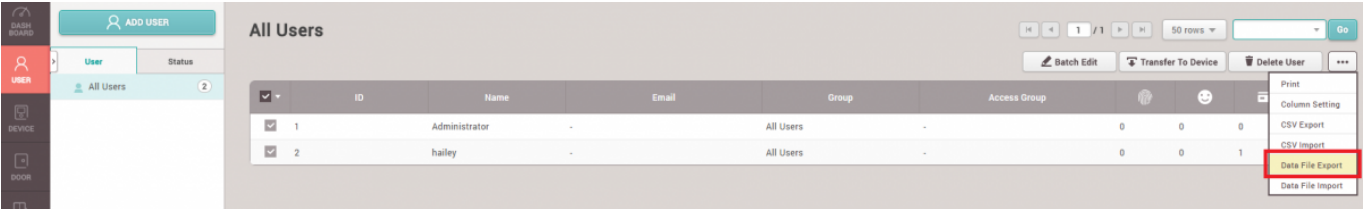

5. Luego, podrá ver los archivos sobre el usuario.

#### is PC > USB DRIVE (F:) > BioStar2\_20180703\_145252\_User\_exportFromBioStar2 > Users

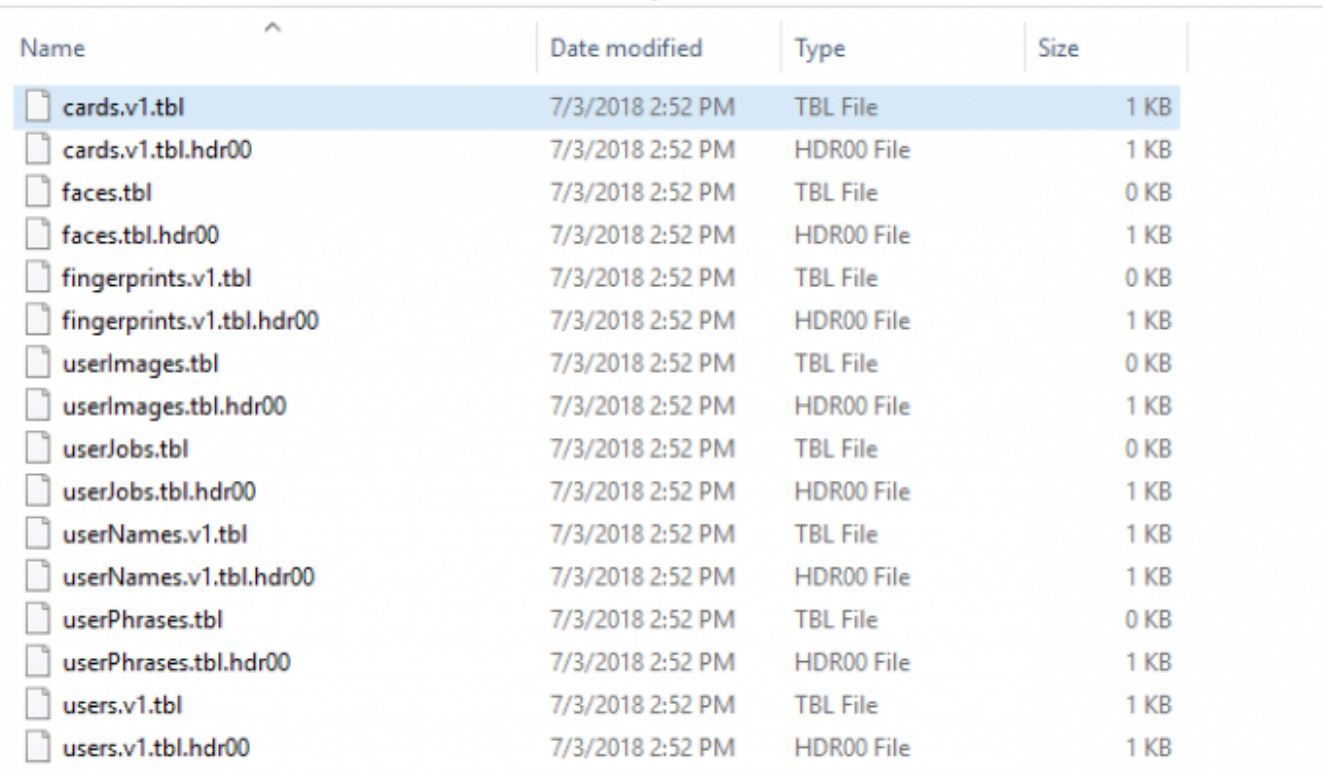

6. En este punto, la siguiente información se transferirá desde BioStar 2 Server.

- Imagen de perfil
- ID de usuario
- Nombre de usuario
- Grupo de usuario
- Período
- Grupo de acceso
- PIN
- Modo de autenticación privada (incluye el modo de autenticación de dispositivo)
- Credencial (Rostro, Huella dactilar, Tarjeta)
- 1:1 Nivel de seguridad

7. Los datos de usuario exportados desde BioStar 2 Server se pueden importar al lector Suprema a través de una memoria USB.

Al importar usuarios al dispositivo, todos los usuarios en el dispositivo se eliminarán y se sobrescribirán con los usuarios exportados desde el servidor.

## <span id="page-2-0"></span>**Exportar Usuario de la memoria USB a BioStar 2**

1. Vaya a la pestaña Usuario en BioStar 2.

- https://kb.supremainc.com/knowledge/

- 2. Seleccione los usuarios que desea importar.
- 3. Haga clic en el **...** botón situado en el lado derecho.

4. Si hace clic en "Importar archivo de datos", puede guardar los archivos sobre los usuarios en la memoria USB o en la ruta asignada del PC.

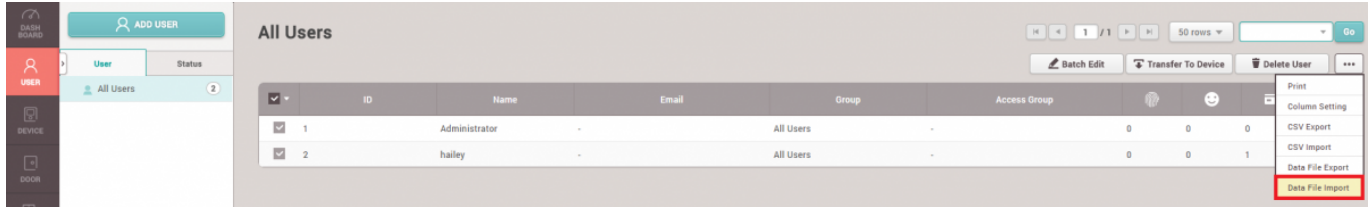

5. Puede seleccionar un archivo sobre la información del usuario guardado en la memoria USB.

# <span id="page-3-0"></span>**Importar Registro de la memoria USB a BioStar 2**

- 1. Vaya a la pestaña Monitoreo en BioStar 2.
- 2. Vaya a la sección Registro de eventos.
- 3. Haga clic en el **...** botón situado en el lado derecho.

4. Si hace clic en "Importar archivo de datos", puede guardar los archivos sobre los usuarios en la memoria USB o en la ruta asignada del PC.

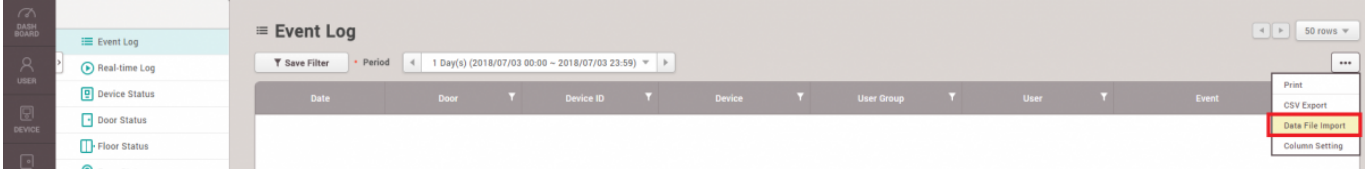

5. Seleccione el archivo de registro guardado en la memoria USB como formato de archivo TGZ.

6. A continuación, aparecerá un mensaje confirmando la exportación exitosa de los registros de eventos desde el dispositivo a BioStar 2 Server.

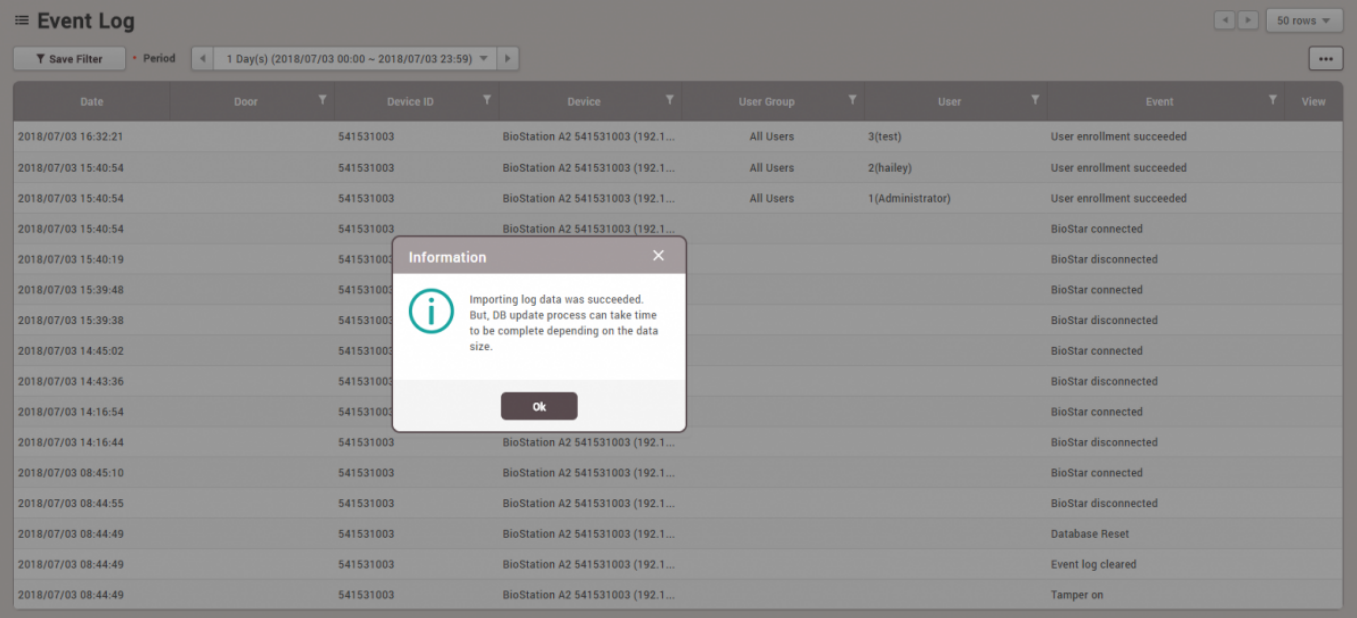

## <span id="page-4-0"></span>**Versión Soportada de Dispositivo y Firmware**

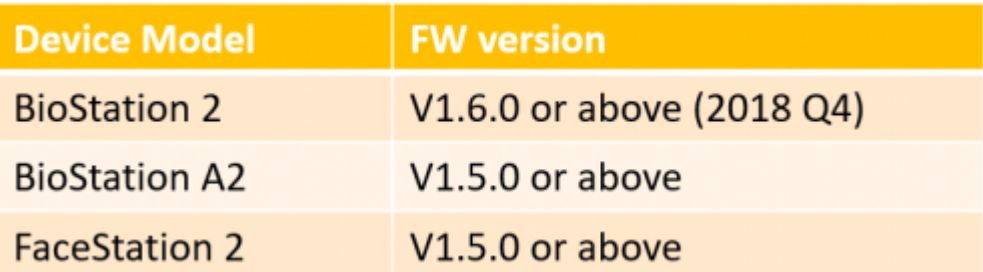

From:

<https://kb.supremainc.com/knowledge/> -

Permanent link: **[https://kb.supremainc.com/knowledge/doku.php?id=es:how\\_to\\_import\\_export\\_user\\_log\\_between\\_biostar\\_2\\_and\\_suprema\\_reader\\_using\\_usb\\_memory](https://kb.supremainc.com/knowledge/doku.php?id=es:how_to_import_export_user_log_between_biostar_2_and_suprema_reader_using_usb_memory)** Last update: **2020/05/14 15:53**